# **Troubleshooting**

| 35 Troubleshooting Guide | 533 |
|--------------------------|-----|
|--------------------------|-----|

# **Troubleshooting Guide**

#### **Basic Printer Problems**

Some printer problems can be easily resolved. If a problem occurs with your printer, check each of the following:

- The power cable is plugged into the printer and a properly grounded electrical outlet.
- The printer is turned on.
- The electrical outlet is not turned off at any switch or breaker.
- Other electrical equipment plugged into the outlet is working.
- All options are properly installed.

If you have checked all of the above and still have a problem, turn off the printer, wait for 10 seconds, and then turn on the printer. This often fixes the problem.

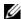

**NOTE:** If error messages are displayed on the touch panel or on your computer screen, follow the on-screen instructions to resolve the printer problems. For details about error messages and error codes, see "Understanding Printer Messages."

#### **Display Problems**

| Problem                                                       | Action                                                                                                    |
|---------------------------------------------------------------|----------------------------------------------------------------------------------------------------|
| Menu settings changed from the operator panel have no effect. | Settings in the software program, the printer driver, or the printer utilities are overriding the settings made on the operator panel. |

## **Printing Problems**

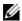

NOTE: If Panel Lock Control is set to Enable, you need to enter the four digit password to enter the Admin Settings menu.

| Problem                                            | Action                                                                                                    |
|----------------------------------------------------|----------------------------------------------------------------------------------------------------|
| Job did not print or incorrect characters printed. | Ensure that the top menu appears on the touch panel before you send a job to print. Press the (Home) button to return to the top menu. |
|                                                    | Ensure that the print media is loaded in the printer. Press the thome) button to return to the top menu.                               |
|                                                    | Verify that the printer is using the correct Page Description Language (PDL).                                                          |
|                                                    | Verify that you are using the correct printer driver.                                                                                  |
|                                                    | Ensure that the correct USB or Ethernet cable is securely connected to the printer.                                                    |
|                                                    | Verify that the correct print media size is selected.                                                                                  |
|                                                    | If you are using a print spooler, verify that the spooler has not stalled.                                                             |
|                                                    | Check the printer's interface from the Admin Settings.                                                                                 |
|                                                    | Determine the host interface you are using. Print a panel settings report to verify that the current interface settings are correct.   |

| Problem                                                                                                    | Action                                                                                                    |
|----------------------------------------------------------------------------------------------------|----------------------------------------------------------------------------------------------------|
| Print media misfeeds or multiple feeds occur.                                                                                         | Ensure that the print media you are using meets the specifications for your printer. See "Supported Paper Types" for more information. |
|                                                                                                    | Fan the print media before loading it.                                                                                                 |
|                                                                                                    | Ensure that the print media is loaded correctly.                                                                                       |
|                                                                                                    | Ensure that the width and length guides of the print media sources are adjusted correctly.                                             |
|                                                                                                    | Ensure that tray1, the optional 550-sheet feeder (tray2), or the multi-purpose feeder (MPF) unit is securely inserted.                 |
|                                                                                                    | Do not overload tray1, the optional 550-sheet feeder, or the MPF.                                                                      |
|                                                                                                    | Do not force print media into the MPF when you load it; otherwise, it may skew or buckle.                                              |
|                                                                                                    | Ensure that the print media is not curled.                                                                                             |
|                                                                                                    | Face the recommended print side up. See "Loading Print Media in Trayl and the Optional 550-Sheet Feeder" for more information.         |
|                                                                                                    | Turn the print media over or around and try printing again to see if feeding improves.                                                 |
|                                                                                                    | Do not mix print media types.                                                                                                    |
|                                                                                                    | Do not mix reams of print media.                                                                                                    |
|                                                                                                    | Remove the top and bottom curled sheets of a ream before loading the print media.                                                      |
|                                                                                                    | Load print media only when tray1, the optional 550-sheet feeder, or the MPF is empty.                                                  |
|                                                                                                    | Wipe the retard rollers in tray1, the optional 550-sheet feeder, or the MPF with a cloth moistened with water.                         |
| The envelope is creased after printed.                                                                                                | Make sure that the envelope is loaded in the MPF as instructed in "Loading an Envelope in the MPF."                                    |
| Page breaks in unexpected places.                                                                                                    | Increase the value for Time-Out using the operator panel, the Tool Box, or Dell™ Printer Configuration Web Tool.                       |
| Print media does not stack neatly in the output tray.                                                                                 | Turn the print media stack over in trayl or the MPF.                                                                                   |
| Printing takes time when printing from the Dell Document Hub.                                                                         | Set Print Mode to High Speed in the printer menu. See "Print Mode" for more information.                                               |
| Cannot print from trayl or the optional 550 sheet feeder because the print media in trayl or the optional 550-sheet feeder is curled. | · Load the print media into the MPF.                                                                                                   |

# **Print Quality Problems**

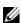

NOTE: Some of the following procedures that use the Tool Box can also be performed using the operator panel or Dell Printer Configuration Web Tool. For information on how to use the operator panel and Dell Printer Configuration Web Tool, see "Understanding the Printer Menus" and "Dell™ Printer Configuration Web Tool."

- The output is too light
- Toner smears or print comes off
- Random spots/Blurred images
- The entire output is blank

- Streaks appear on the output
- Part or the entire output is black
- Pitched color dots
- Vertical blanks
- Ghosting
- Light-induced fatigue
- Fog
- Bead-Carry-Out (BCO)
- Jagged characters
- Banding
- Auger mark
- Wrinkled/Stained paper
- Damage on the leading edge of paper

#### The output is too light

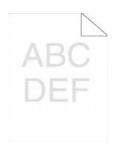

| Acti | on                                                                                                    | Yes                   | No              |
|------|----------------------------------------------------------------------------------------------------|-----------------------|-----------------|
| 1    | The toner cartridges may be low or need to be replaced. Confirm the amount of toner left in each toner cartridge.                   | The task is complete. | Go to action 2. |
|      | a Check the toner level in the Status tab in the Status Monitor.                                                                    |                       |                 |
|      | <b>b</b> Replace the toner cartridges as necessary.                                                                                 |                       |                 |
|      | Does this solve your problem?                                                                                                    |                       |                 |
| 2    | If you are using non-Dell brand toner cartridges, enable the Non-Dell Toner option.                                                 | The task is complete. | Go to action 3. |
|      | <b>a</b> Launch the Tool Box, and click Service Tools on the Printer Maintenance tab.                                               |                       |                 |
|      | <b>b</b> Ensure that the <b>On</b> check box under <b>Non-Dell Toner</b> is selected.                                               |                       |                 |
|      | Does this solve your problem?                                                                                                    |                       |                 |
| 3    | Disable the Toner Saver in the printer driver.  a On the Others tab, ensure that Off is selected in the Toner Saver drop-down menu. | The task is complete. | Go to action 4. |
|      | Does this solve your problem?                                                                                                    |                       |                 |

| Acti | on                                                                                                    | Yes                   | No              |
|------|----------------------------------------------------------------------------------------------------|-----------------------|-----------------|
| 4    | The print media surface may be uneven. Try changing the Paper Type setting in the printer driver. For example, change the plain paper to thick.                                                                                                    | The task is complete. | Go to action 5. |
|      | a On the General tab, change the Paper Type setting.                                                                                                    |                       |                 |
|      | Does this solve your problem?                                                                                                    |                       |                 |
| 5    | Verify that the correct print media is being used. See "Supported Paper Types." If not, use the print media recommended for the printer.                                                                                                    | The task is complete. | Go to action 6. |
|      | Does this solve your problem?                                                                                                    |                       |                 |
| 6    | Clean inside the printer by using the cleaning rod. See "Cleaning the Raster Optical Scanner (ROS) Window."                                                                                                    | The task is complete. | Go to action 7. |
|      | <b>a</b> After the cleaning is completed, click <b>Chart Print</b> on the <b>Diagnosis</b> tab.                                                                                                    |                       |                 |
|      | b Click Pitch Configuration Chart.                                                                                                    |                       |                 |
|      | The Pitch Configuration Chart is printed.                                                                                                    |                       |                 |
|      | Does this solve your problem?                                                                                                    |                       |                 |
| 7    | Replace the drum cartridges.  a Replace the drum cartridges. See "Replacing the Drum Cartridges."  b After you replace the drum cartridges, click Chart Print on the Diagnosis tab.  c Click 4 Colors Configuration Chart.  The 4 Colors Configuration Chart is printed.  Does this solve your problem? | The task is complete. | Contact Dell.   |

#### Toner smears or print comes off

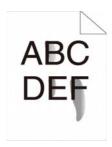

| Act | ion                                                                                                    | Yes                   | No              |
|-----|----------------------------------------------------------------------------------------------------|-----------------------|-----------------|
| 1   | The print media surface may be uneven. Try changing the Paper Type setting in the printer driver. For example, change the plain paper to thick.  a On the General tab, change the Paper Type setting. | The task is complete. | Go to action 2. |
|     | Does this solve your problem?                                                                                                    |                       |                 |
| 2   | Verify that the correct print media is being used. See "Supported Paper Types." If not, use the print media recommended for the printer.                                                              | The task is complete. | Go to action 3. |
|     | Does this solve your problem?                                                                                                    |                       |                 |

| Act | ion                                                                                                    | Yes                   | No              |
|-----|----------------------------------------------------------------------------------------------------|-----------------------|-----------------|
| 3   | Replace the drum cartridges. <b>a</b> Replace the drum cartridges. See "Replacing the Drum Cartridges." <b>b</b> After you replace the drum cartridges, test print your document again. | The task is complete. | Go to action 4. |
|     | Does this solve your problem?                                                                                                    |                       |                 |
| 4   | Replace the fusing unit.  a Replace the fusing unit. See "Replacing the Fusing Unit."  b After you replace the fusing unit, click Chart Print on the Diagnosis tab.                     | The task is complete. | Go to action 5. |
|     | c Click Pitch Configuration Chart.                                                                                                    |                       |                 |
|     | The Pitch Configuration Chart is printed.                                                                                                    |                       |                 |
|     | Does this solve your problem?                                                                                                    |                       |                 |
| 5   | Replace the transfer belt unit, the 2nd Belt Transfer Roller (2nd BTR), and the retard roller.                                                                                          | The task is complete. | Contact Dell.   |
|     | a Replace the transfer belt unit, the 2nd BTR, and the retard roller. See<br>"Replacing the Transfer Belt Unit, the 2nd Belt Transfer Roller (2nd<br>BTR), and the Retard Roller."      |                       |                 |
|     | <b>b</b> After you replace the transfer belt unit, the 2nd BTR, and the retard roller, click <b>Chart Print</b> on the <b>Diagnosis</b> tab.                                            |                       |                 |
|     | c Click Pitch Configuration Chart.                                                                                                    |                       |                 |
|     | The Pitch Configuration Chart is printed.                                                                                                    |                       |                 |
|     | Does this solve your problem?                                                                                                    |                       |                 |

# Random spots/Blurred images

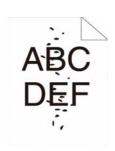

| Act | ion                                                                                           | Yes                   | No              |
|-----|-----------------------------------------------------------------------------------------------|-----------------------|-----------------|
| 1   | Ensure that the toner cartridges are installed correctly. See "Installing a Toner Cartridge." | The task is complete. | Go to action 2. |
|     | Does this solve your problem?                                                                 |                       |                 |
| 2   | Ensure that the drum cartridges are installed correctly. See "Installing a Drum Cartridge."   | The task is complete. | Go to action 3. |
|     | Does this solve your problem?                                                                 |                       |                 |

| Action        |                                                                             | Yes                   | No                    |                       |                                     |               |                                   |
|---------------|-----------------------------------------------------------------------------|-----------------------|-----------------------|-----------------------|-------------------------------------|---------------|-----------------------------------|
| 3 Replace t   | he drum cartridges.                                                         | The task is complete. | The task is complete. | The task is complete. | The task is complete. Contact Dell. | Contact Dell. | e task is complete. Contact Dell. |
| <b>a</b> Repl | ace the drum cartridges. See "Replacing the Drum Cartridges."               |                       |                       |                       |                                     |               |                                   |
|               | you replace the drum cartridges, click <b>Chart Print</b> on the mosis tab. |                       |                       |                       |                                     |               |                                   |
| c Clicl       | x Pitch Configuration Chart.                                                |                       |                       |                       |                                     |               |                                   |
| The           | Pitch Configuration Chart is printed.                                       |                       |                       |                       |                                     |               |                                   |
| Does this     | solve your problem?                                                         |                       |                       |                       |                                     |               |                                   |

#### The entire output is blank

| ction                                                                                                    | Yes                   | No              |  |
|----------------------------------------------------------------------------------------------------|-----------------------|-----------------|--|
| The toner cartridges may be low or need to be replaced. Confirm the amount of toner left in each toner cartridge.  a Check the toner level in the Status tab in the Status Monitor.  b Replace the toner cartridges as necessary. | The task is complete. | Go to action 2. |  |
| Does this solve your problem?                                                                                                    |                       |                 |  |
| If you are using non-Dell brand toner cartridges, enable the <b>Non-Dell Toner</b> option.                                                                                                    | The task is complete. | Go to action 3. |  |
| a Launch the Tool Box, and click Service Tools on the Printer<br>Maintenance tab.                                                                                                    |                       |                 |  |
| <b>b</b> Ensure that the On check box under Non-Dell Toner is selected.                                                                                                    |                       |                 |  |
| Does this solve your problem?                                                                                                    |                       |                 |  |
| Disable the Toner Saver in the printer driver.                                                                                                    | The task is complete. | Go to action 4. |  |
| <b>a</b> On the <b>Others</b> tab, ensure that <b>Off</b> is selected in the <b>Toner Saver</b> drop-down menu.                                                                                                    |                       |                 |  |
| Does this solve your problem?                                                                                                    |                       |                 |  |
| The print media surface may be uneven. Try changing the Paper Type setting in the printer driver. For example, change the plain paper to thick.                                                                                   | The task is complete. | Go to action 5. |  |
| a On the General tab, change the Paper Type setting.                                                                                                    |                       |                 |  |
| Does this solve your problem?                                                                                                    |                       |                 |  |
| Verify that the correct print media is being used. See "Supported Paper                                                                                                    | The task is complete. | Go to action 6. |  |

Does this solve your problem?

| Action                                                                              | Yes                   | No                                  |               |               |
|-------------------------------------------------------------------------------------|-----------------------|-------------------------------------|---------------|---------------|
| 6 Replace the drum cartridges.                                                      | The task is complete. | The task is complete. Contact Dell. | Contact Dell. | Contact Dell. |
| a Replace the drum cartridges. See "Replacing the Drum Cartridges."                 |                       |                                     |               |               |
| b After you replace the drum cartridges, click Chart Print on the<br>Diagnosis tab. |                       |                                     |               |               |
| c Click 4 Colors Configuration Chart.                                               |                       |                                     |               |               |
| The 4 Colors Configuration Chart is printed.                                        |                       |                                     |               |               |
| Does this solve your problem?                                                       |                       |                                     |               |               |

#### Streaks appear on the output

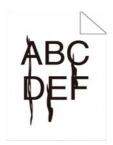

| Act | ion                                                                                                    | Yes                   | No              |  |
|-----|----------------------------------------------------------------------------------------------------|-----------------------|-----------------|--|
| 1   | The toner cartridges may be low or need to be replaced. Confirm the amount of toner left in each toner cartridge.  a Check the toner level in the Status tab in the Status Monitor.  b Replace the toner cartridges as necessary.  Does this solve your problem?                                        | The task is complete. | Go to action 2. |  |
| 2   | If you are using non-Dell brand toner cartridges, enable the Non-Dell Toner option.  a Launch the Tool Box, and click Service Tools on the Printer Maintenance tab.  b Ensure that the On check box under Non-Dell Toner is selected.  Does this solve your problem?                                    | The task is complete. | Go to action 3. |  |
| 3   | Replace the drum cartridges.  a Replace the drum cartridges. See "Replacing the Drum Cartridges."  b After you replace the drum cartridges, click Chart Print on the Diagnosis tab.  c Click 4 Colors Configuration Chart.  The 4 Colors Configuration Chart is printed.  Does this solve your problem? | The task is complete. | Contact Dell.   |  |

#### Part or the entire output is black

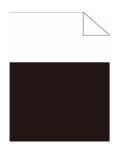

| Action                                                                                                    | Yes                   | No Go to action 2. |
|----------------------------------------------------------------------------------------------------|-----------------------|--------------------|
| 1 Ensure that the drum cartridges are installed correctly. See "Installing a Drum Cartridge."                                                                                                    | The task is complete. |                    |
| Does this solve your problem?                                                                                                    |                       |                    |
| <ul> <li>Ensure Output Color is set to Color in the printer driver.</li> <li>a On the Graphics tab, ensure that Output Color is set to Color.</li> </ul>                                                                                                    | The task is complete. | Go to action 3.    |
| Does this solve your problem?                                                                                                    |                       |                    |
| <ul> <li>Replace the drum cartridges.</li> <li>a Replace the drum cartridges. See "Replacing the Drum Cartridges."</li> <li>b After you replace the drum cartridges, click Chart Print on the Diagnosis tab.</li> <li>c Click 4 Colors Configuration Chart.</li> </ul> | The task is complete. | Contact Dell.      |
| The 4 Colors Configuration Chart is printed.                                                                                                    |                       |                    |
| Does this solve your problem?                                                                                                    |                       |                    |

#### **Pitched color dots**

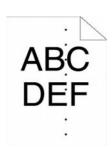

| Acti | on                                                                                                    | Yes                                                              | No            |
|------|----------------------------------------------------------------------------------------------------|------------------------------------------------------------------|---------------|
| 1    | Locate the cause of the problem using the Pitch Configuration Chart. <b>a</b> Launch the Tool Box, and click Chart Print on the Diagnosis tab. | Proceed to the action corresponding to the                       | Contact Dell. |
|      | <b>b</b> Click Pitch Configuration Chart.                                                                                                    | location of the problem:                                         |               |
|      | The Pitch Configuration Chart is printed.  • Compare the pitch of the color spots on your output with that on the                              |                                                                  |               |
|      | Pitch Configuration Chart, and locate the cause of the problem.  Is the cause of the problem located?                                          | <ul><li>Fusing unit - 3</li><li>Transfer belt unit - 4</li></ul> |               |

| Acti | on                                                                                                    | Yes                   | No            |  |
|------|----------------------------------------------------------------------------------------------------|-----------------------|---------------|--|
| 2    | Replace the drum cartridges.  a Replace the drum cartridges. See "Replacing the Drum Cartridges."  b After you replace the drum cartridges, click Chart Print on the Diagnosis tab.  c Click Pitch Configuration Chart.  The Pitch Configuration Chart is printed.  Does this solve your problem?                                                                                                    | The task is complete. | Contact Dell. |  |
| 3    | Replace the fusing unit.  a Replace the fusing unit. See "Replacing the Fusing Unit."  b After you replace the fusing unit, click Chart Print on the Diagnosis tab.  c Click Pitch Configuration Chart.  The Pitch Configuration Chart is printed.  Does this solve your problem?                                                                                                    | The task is complete. | Contact Dell. |  |
| 4    | Replace the transfer belt unit, the 2nd BTR, and the retard roller.  a Replace the transfer belt unit, the 2nd BTR, and the retard roller. See "Replacing the Transfer Belt Unit, the 2nd Belt Transfer Roller (2nd BTR), and the Retard Roller."  b After you replace the transfer belt unit, the 2nd BTR, and the retard roller, click Chart Print on the Diagnosis tab.  c Click Pitch Configuration Chart.  The Pitch Configuration Chart is printed.  Does this solve your problem? |                       | Contact Dell. |  |

#### **Vertical blanks**

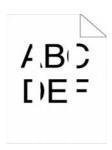

| Act | ion                                                                                                    | Yes                   | No              |
|-----|----------------------------------------------------------------------------------------------------|-----------------------|-----------------|
| 1   | Clean inside the printer by using the cleaning rod. See "Cleaning the Raster Optical Scanner (ROS) Window." | The task is complete. | Go to action 2. |
|     | <b>a</b> After the cleaning is completed, click <b>Chart Print</b> on the <b>Diagnosis</b> tab.             |                       |                 |
|     | b Click Pitch Configuration Chart.                                                                          |                       |                 |
|     | The Pitch Configuration Chart is printed.                                                                   |                       |                 |
|     | Does this solve your problem?                                                                               |                       |                 |

| Acti | ion                                                                                                    | Yes                   | No              |  |
|------|----------------------------------------------------------------------------------------------------|-----------------------|-----------------|--|
| 2    | Ensure the light path is not covered.                                                                                   | The task is complete. | Go to action 3. |  |
|      | <ul><li>a Remove the drum cartridges, and keep them in the dark place. See<br/>"Removing the Drum Cartridge."</li></ul> |                       |                 |  |
|      | <b>b</b> Check the light path, and then remove the shielding.                                                           |                       |                 |  |
|      | c Re-install the drum cartridges. See "Installing a Drum Cartridge."                                                    |                       |                 |  |
|      | d Launch the Tool Box, and click Chart Print on the Diagnosis tab.                                                      |                       |                 |  |
|      | e Click Pitch Configuration Chart.                                                                                      |                       |                 |  |
|      | The Pitch Configuration Chart is printed.                                                                               |                       |                 |  |
|      | Does this solve your problem?                                                                                           |                       |                 |  |
| 3    | Replace the drum cartridges.                                                                                            | The task is complete. | Contact Dell.   |  |
|      | a Replace the drum cartridges. See "Replacing the Drum Cartridges."                                                     |                       |                 |  |
|      | <b>b</b> After you replace the drum cartridges, click <b>Chart Print</b> on the <b>Diagnosis</b> tab.                   |                       |                 |  |
|      | c Click Pitch Configuration Chart.                                                                                      |                       |                 |  |
|      | The Pitch Configuration Chart is printed.                                                                               |                       |                 |  |
|      | Does this solve your problem?                                                                                           |                       |                 |  |

#### Ghosting

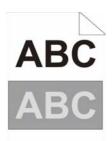

| Acti | on                                                                                                    | Yes                                                                                                    | No Contact Dell. |
|------|----------------------------------------------------------------------------------------------------|----------------------------------------------------------------------------------------------------|------------------|
| 1    | Locate the cause of the problem using the Ghost Configuration Chart.  a Launch the Tool Box, and click Chart Print on the Diagnosis tab.  b Click Ghost Configuration Chart.  The Ghost Configuration Chart is printed.  Is the type of the problem identified?                                                 | Proceed to the action<br>corresponding to the<br>type of ghosting.<br>Positive ghost - 2a<br>Negative ghost - 2b |                  |
| 2a   | Replace the drum cartridges.                                                                                                    | The task is complete.                                                                                            | Contact Dell.    |
|      | <ul> <li>a Replace the drum cartridges. See "Replacing the Drum Cartridges."</li> <li>b After you replace the drum cartridges, click Chart Print on the Diagnosis tab.</li> <li>c Click Ghost Configuration Chart.  The Ghost Configuration Chart is printed.</li> <li>Does this solve your problem?</li> </ul> | ·                                                                                                    |                  |
| 2b   | If you are using non-recommended print media, use the print media recommended for the printer.  Does this solve your problem?                                                                                                    | The task is complete.                                                                                            | Go to action 3.  |

| Acti | on                                                                                         | <b>Yes</b> The task is complete. | No            |
|------|--------------------------------------------------------------------------------------------|----------------------------------|---------------|
| 3    | Adjust the transfer bias.                                                                  |                                  | Contact Dell. |
|      | <b>a</b> On the operator panel, press the <b>(i)</b> ( <b>Information</b> ) button and tap |                                  |               |
|      | the Tools tab $\rightarrow$ tap Admin Settings $\rightarrow$ Maintenance $\rightarrow$     |                                  |               |
|      | Adjust Transfer Belt Unit.                                                                 |                                  |               |
|      | <b>b</b> Tap K Offset or YMC Offset, and then decrease the value.                          |                                  |               |
|      | c Launch the Tool Box, and click Chart Print on the Diagnosis tab.                         |                                  |               |
|      | d Click Ghost Configuration Chart.                                                         |                                  |               |
|      | The Ghost Configuration Chart is printed.                                                  |                                  |               |
|      | Does this solve your problem?                                                              |                                  |               |

#### Light-induced fatigue

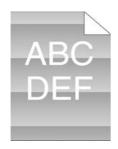

| Action |                                                                                                    | Yes                   | No            |
|--------|----------------------------------------------------------------------------------------------------|-----------------------|---------------|
| 1      | Check the light fatigue pattern using the Pitch Configuration Chart.  a Launch the Tool Box, and click Chart Print on the Diagnosis tab.  b Click Pitch Configuration Chart.  The Pitch Configuration Chart is printed. | Go to action 2.       | Contact Dell. |
|        | Does the pattern on the output match with that on the Pitch Configuration Chart?                                                                                                    |                       |               |
| 2      | Replace the drum cartridges. See "Replacing the Drum Cartridges."  Does this solve your problem?                                                                                                    | The task is complete. | Contact Dell. |

#### Fog

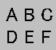

| Act | tion                                                                     | <b>Yes</b> The task is complete. | No                    |                       |                       |                               |               |               |
|-----|--------------------------------------------------------------------------|----------------------------------|-----------------------|-----------------------|-----------------------|-------------------------------|---------------|---------------|
| 1   | Replace the drum cartridges.                                             |                                  | The task is complete. | The task is complete. | The task is complete. | The task is complete. Contact | Contact Dell. | Contact Dell. |
|     | a Replace the drum cartridges. See "Replacing the Drum Cartridges."      |                                  |                       |                       |                       |                               |               |               |
|     | <b>b</b> After you replace the drum cartridges, click Chart Print on the |                                  |                       |                       |                       |                               |               |               |
|     | Diagnosis tab.                                                           |                                  |                       |                       |                       |                               |               |               |
|     | c Click 4 Colors Configuration Chart.                                    |                                  |                       |                       |                       |                               |               |               |
|     | The 4 Colors Configuration Chart is printed.                             |                                  |                       |                       |                       |                               |               |               |
|     | Does this solve your problem?                                            |                                  |                       |                       |                       |                               |               |               |

#### Bead-Carry-Out (BCO)

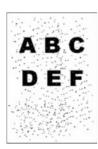

| Act | ion                                                                                                    | Yes                   | No              |
|-----|----------------------------------------------------------------------------------------------------|-----------------------|-----------------|
| 1   | If the printer is installed in a high altitude location, set the altitude of the location.                             | The task is complete. | Go to action 2. |
|     | a Launch the Tool Box, and click Service Tools on the Printer<br>Maintenance tab.                                      |                       |                 |
|     | <b>b</b> Under Adjust Altitude, select the value close to the altitude of the location where the printer is installed. |                       |                 |
|     | Does this solve your problem?                                                                                          |                       |                 |
| 2   | Replace the drum cartridges. See "Replacing the Drum Cartridges."                                                      | The task is complete. | Contact Dell.   |
|     | Does this solve your problem?                                                                                          |                       |                 |

#### **Jagged characters**

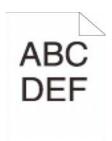

| Acti | on                                                                                                    | Yes                   | No              |
|------|----------------------------------------------------------------------------------------------------|-----------------------|-----------------|
| 1    | Set Screen to Fineness in the printer driver.  a On the Others tab, set Screen under Items: to Fineness.                                                          | The task is complete. | Go to action 2. |
|      | Does this solve your problem?                                                                                                    |                       |                 |
| 2    | Set Print Mode to High Quality in the printer driver.  a On the Graphics tab, select High Quality from Print Mode.                                                | The task is complete. | Go to action 3. |
|      | Does this solve your problem?                                                                                                    |                       |                 |
| 3    | Enable Bitmap Smoothing in the printer driver.  a On the Others tab, set Bitmap Smoothing under Items: to On.  Does this solve your problem?                      | The task is complete. | Go to action 4. |
| 4    | Enable Print Page Mode in the printer driver.  a On the Others tab, set Print Page Mode under Items: to On.  Does this solve your problem?                        | The task is complete. | Go to action 5. |
| 5    | If using a downloaded font, ensure that the font is recommended for the printer, operating system, and the application being used.  Does this solve your problem? | The task is complete. | Contact Dell.   |

#### **Banding**

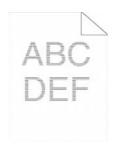

| Act | ion                                                                                                    | Yes                                                                                                    | No            |
|-----|----------------------------------------------------------------------------------------------------|----------------------------------------------------------------------------------------------------|---------------|
| 1   | Locate the cause of the problem using the Pitch Configuration Chart.  a Launch the Tool Box, and click Chart Print on the Diagnosis tab.  b Click Pitch Configuration Chart.  The Pitch Configuration Chart is printed.  Is the cause of the problem located? | Proceed to the action corresponding to the location of the problem:  • Drum cartridge - 2  • Fusing unit - 3  • Transfer belt unit - 4 | Contact Dell. |

| Acti | on                                                                                                    | Yes                   | No            |
|------|----------------------------------------------------------------------------------------------------|-----------------------|---------------|
| 2    | Replace the drum cartridges.  a Replace the drum cartridges. See "Replacing the Drum Cartridges."  b After you replace the drum cartridges, click Chart Print on the Diagnosis tab.  c Click Pitch Configuration Chart.  The Pitch Configuration Chart is printed.  Does this solve your problem?                                                                                                    | The task is complete. | Contact Dell. |
| 3    | Replace the fusing unit.  a Replace the fusing unit. See "Replacing the Fusing Unit."  b After you replace the fusing unit, click Chart Print on the Diagnosis tab.  c Click Pitch Configuration Chart.  The Pitch Configuration Chart is printed.  Does this solve your problem?                                                                                                    | The task is complete. | Contact Dell. |
| 4    | Replace the transfer belt unit, the 2nd BTR, and the retard roller.  a Replace the transfer belt unit, the 2nd BTR, and the retard roller. See "Replacing the Transfer Belt Unit, the 2nd Belt Transfer Roller (2nd BTR), and the Retard Roller."  b After you replace the transfer belt unit, the 2nd BTR, and the retard roller, click Chart Print on the Diagnosis tab.  c Click Pitch Configuration Chart.  The Pitch Configuration Chart is printed.  Does this solve your problem? | The task is complete. | Contact Dell. |

#### **Auger mark**

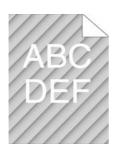

| Act | ion                                                                                             | Yes                   | No            |
|-----|-------------------------------------------------------------------------------------------------|-----------------------|---------------|
| 1   | Locate the cause of the problem using the Pitch Configuration Chart.                            | Go to action 2.       | Contact Dell. |
|     | <b>a</b> Launch the <b>Tool Box</b> , and click <b>Chart Print</b> on the <b>Diagnosis</b> tab. |                       |               |
|     | <b>b</b> Click Pitch Configuration Chart.                                                       |                       |               |
|     | The Pitch Configuration Chart is printed.                                                       |                       |               |
|     | Does the output match with the pattern for auger mark?                                          |                       |               |
| 2   | Replace the drum cartridges. See "Replacing the Drum Cartridges."                               | The task is complete. | Contact Dell. |
|     | Does this solve your problem?                                                                   |                       |               |

# Wrinkled/Stained paper

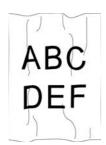

| Acti | on                                                                                                    | Yes                                                                      | No                                                             |  |
|------|----------------------------------------------------------------------------------------------------|--------------------------------------------------------------------------|----------------------------------------------------------------|--|
| 1    | Verify that the correct print media is being used. See "Supported Paper Types." If not, use the print media recommended for the printer. | The task is complete.                                                    | If printing on an envelope, go to action 2.                    |  |
|      | Does this solve your problem?                                                                                                    |                                                                          | If printing on print media other than envelopes, contact Dell. |  |
| 2    | Check the wrinkle. Is the wrinkle within 30 mm of the four edges of the envelope?                                                        | This type of wrinkle is considered normal. Your printer is not at fault. | Go to action 3.                                                |  |
| 3    | Load the envelopes in the MPF properly. For details, see "Loading an Envelope in the MPF."                                               | The task is complete.                                                    | Contact Dell.                                                  |  |
|      | Does this solve your problem?                                                                                                    |                                                                          |                                                                |  |

#### Damage on the leading edge of paper

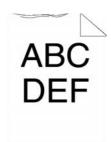

| Act | ion                                                                                                    | Yes                   | No                       |  |
|-----|----------------------------------------------------------------------------------------------------|-----------------------|--------------------------|--|
| 1   | When you use the MPF, reverse the paper and then try again. When you use any of the trays, change the paper and then try again. | The task is complete. | (MPF)<br>Go to action 2. |  |
|     | Does this solve your problem?                                                                                                   |                       | (trays)<br>Contact Dell. |  |
| 2   | Change the paper with another one and then try again.                                                                           | The task is complete. | Go to action 3.          |  |
|     | Does this solve your problem?                                                                                                   |                       |                          |  |
| 3   | Use any of the trays in place of the MPF.                                                                                       | The task is complete. | Contact Dell.            |  |
|     | Does this solve your problem?                                                                                                   |                       |                          |  |

# **Jam/Alignment Problems**

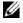

**NOTE**: Some of the following procedures that use the **Tool Box** can also be performed using the operator panel or **Dell Printer** Configuration Web Tool. For information on how to use the operator panel and Dell Printer Configuration Web Tool, see "Understanding the Printer Menus" and "Dell™ Printer Configuration Web Tool."

- The top and side margins are incorrect
- Color registration is out of alignment
- Images are skewed
- Trayl/Optional 550-Sheet Feeder Misfeed Jam
- MPF Misfeed Jam
- Regi Jam (Exit Sensor On JAM)
- Exit Jam (Exit Sensor Off JAM)
- Trayl/Optional 550-Sheet Feeder Multi-feed Jam
- MPF Multi-feed Jam

#### The top and side margins are incorrect

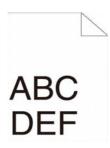

| Acti | on                                                                       | Yes                   | No            |
|------|--------------------------------------------------------------------------|-----------------------|---------------|
| 1    | Ensure that the margins are set correctly on the application being used. | The task is complete. | Contact Dell. |
|      | Does this solve your problem?                                            |                       |               |

#### Color registration is out of alignment

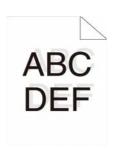

| Action |                                                                             | Yes                   | No              |  |
|--------|-----------------------------------------------------------------------------|-----------------------|-----------------|--|
| 1      | Adjust the settings of the paper type on the printer driver to those of the | The task is complete. | Go to action 2. |  |
|        | tray                                                                        |                       |                 |  |

Does this solve your problem?

| Acti | on                                                                                                    | Yes                   | No               |  |
|------|----------------------------------------------------------------------------------------------------|-----------------------|------------------|--|
| 2    | Execute auto color registration adjustment.  a On the operator panel, press the (i) (Information) button and tap the Tools tab → tap Admin Settings→ Maintenance→ Color Reg Adjust→ Auto Correct→ Start.  OR                                                                                                    | The task is complete. | Go to action 3.  |  |
|      | a Launch the Tool Box, and click Service Tools on the Printer     Maintenance tab.                                                                                                    |                       |                  |  |
|      | <b>b</b> Click Start under Auto Correct in Color Registration Adjustments.                                                                                                    |                       |                  |  |
|      | Does this solve your problem?                                                                                                    |                       |                  |  |
| 3    | Do you have spare drum cartridges?                                                                                                    | Go to action 4a.      | Go to action 4b. |  |
| 4a   | Replace the drum cartridges.  a Replace the drum cartridges. See "Replacing the Drum Cartridges."  b Launch the Tool Box, and click Service Tools on the Printer Maintenance tab.  c Click Start under Color Regi Chart in Color Registration Adjustments.                                                                                                    | The task is complete. | Contact Dell.    |  |
|      | The Color Regi Configuration Chart is printed.                                                                                                    |                       |                  |  |
|      | Does this solve your problem?                                                                                                    |                       |                  |  |
| 4b   | Print the Color Regi Configuration Chart and manually correct the color registration.  a Launch the Tool Box, and click Service Tools on the Printer Maintenance tab.  b Click Start under Color Regi Chart in Color Registration Adjustments.  The Color Regi Configuration Chart is printed.  c Identify the offset values from the chart and specify each value for process, left, and right colors in Enter Number. See "Adjusting Color Registration" for details.  d Click Apply New Settings.  e Click Start under Color Regi Chart to print the Color Regi Configuration Chart again.  Does this solve your problem? | The task is complete. | Contact Dell.    |  |

#### Images are skewed

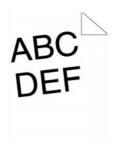

| Action |                                   | Yes                   | No              |
|--------|-----------------------------------|-----------------------|-----------------|
| 1      | Adjust the paper guides properly. | The task is complete. | Go to action 2. |

Adjust the paper guides properly. Does this solve your problem?

| Act | ion                                                                                                    | Yes                   | No            |
|-----|----------------------------------------------------------------------------------------------------|-----------------------|---------------|
| 2   | Install the transfer belt unit according to an appropriate procedure. See "Installing a Transfer Belt Unit." | The task is complete. | Contact Dell. |
|     | Does this solve your problem?                                                                                |                       |               |

#### Tray1/Optional 550-Sheet Feeder Misfeed Jam

| Acti | on                                                                                                    | Yes                   | No                                                                                           |
|------|----------------------------------------------------------------------------------------------------|-----------------------|----------------------------------------------------------------------------------------------|
| 1    | Ensure that trayl or the optional 550-sheet feeder is properly inserted.  Does this solve your problem? | The task is complete. | Proceed to the action corresponding to the type of the print media being used:  • Thick - 2a |
|      |                                                                                                    |                       | • Thin - 2b                                                                                  |
|      |                                                                                                    |                       | • Coated - 2c                                                                                |
|      |                                                                                                    |                       | If using paper other than the above, go to action 2d.                                        |
| 2a   | Use thick paper that is 216 g/m <sup>2</sup> or less.                                                   | The task is complete. | Go to action 3a.                                                                             |
|      | Does this solve your problem?                                                                           |                       |                                                                                              |
| 2b   | Use thin paper that is $60 \text{ g/m}^2$ or more.                                                      | The task is complete. | Go to action 3a.                                                                             |
|      | Does this solve your problem?                                                                           |                       |                                                                                              |
| 2c   | Load coated paper one sheet at a time.                                                                  | The task is complete. | Go to action 3b.                                                                             |
|      | Does this solve your problem?                                                                           |                       |                                                                                              |
| 2d   | Ensure that the print media is not curled.                                                              | The task is complete. | Go to action 3a.                                                                             |
|      | Does this solve your problem?                                                                           |                       |                                                                                              |
| 2e   | Is the print media damp?                                                                                | Go to action 3c.      | Go to action 3a.                                                                             |
| 3a   | Fan the print media.                                                                                    | The task is complete. | Go to action 3b.                                                                             |
|      | Does this solve your problem?                                                                           |                       |                                                                                              |
| 3b   | Wipe the retard roller in trayl or the optional 550-sheet feeder with a cloth moistened with water.     | The task is complete. | Go to action 4b.                                                                             |
|      | Does this solve your problem?                                                                           |                       |                                                                                              |
| 3c   | Turn over the print media.                                                                              | The task is complete. | Go to action 4a.                                                                             |
|      | Does this solve your problem?                                                                           |                       |                                                                                              |
| 4a   | Use print media that is not damp.                                                                       | The task is complete. | Go to action 3a.                                                                             |
|      | Does this solve your problem?                                                                           |                       |                                                                                              |
| 4b   | Replace the drum cartridges.                                                                            | The task is complete. | Contact Dell.                                                                                |
|      | Does this solve your problem?                                                                           |                       |                                                                                              |
|      |                                                                                                    | ·                     |                                                                                              |

#### **MPF Misfeed Jam**

| Acti | on                                                                                                    | Yes                   | No                                                                             |
|------|----------------------------------------------------------------------------------------------------|-----------------------|--------------------------------------------------------------------------------|
| 1    | Ensure that the MPF is properly inserted.  Does this solve your problem?                                  | The task is complete. | Proceed to the action corresponding to the type of the print media being used: |
|      |                                                                                                    |                       | • Thick - 2a                                                                   |
|      |                                                                                                    |                       | • Thin - 2b                                                                    |
|      |                                                                                                    |                       | • Coated - 2c                                                                  |
|      |                                                                                                    |                       | • Envelope - 2d                                                                |
|      |                                                                                                    |                       | If using paper other than the above, go to action 2e.                          |
| 2a   | Use thick paper that is $216 \text{ g/m}^2$ or less.                                                      | The task is complete. | Go to action 3a.                                                               |
|      | Does this solve your problem?                                                                             |                       |                                                                                |
| 2b   | Use thin paper that is 60 g/m <sup>2</sup> or more.                                                       | The task is complete. | Go to action 3a.                                                               |
|      | Does this solve your problem?                                                                             |                       |                                                                                |
| 2c   | Load coated paper one sheet at a time.                                                                    | The task is complete. | Go to action 3b.                                                               |
|      | Does this solve your problem?                                                                             |                       |                                                                                |
| 2d   | Ensure that the envelope is properly loaded in the MPF as instructed in "Loading an Envelope in the MPF." | The task is complete. | Go to action 3c.                                                               |
|      | Does this solve your problem?                                                                             |                       |                                                                                |
| 2e   | Is the print media damp?                                                                                  | Go to action 3d.      | Go to action 3a.                                                               |
| 3a   | Fan the print media.                                                                                      | The task is complete. | Go to action 3b.                                                               |
|      | Does this solve your problem?                                                                             |                       |                                                                                |
| 3b   | Wipe the retard roller in the MPF with a cloth moistened with water.                                      | The task is complete. | Go to action 4b.                                                               |
|      | Does this solve your problem?                                                                             |                       |                                                                                |
| 3c   | If the envelope is deformed, correct it or use another envelope.                                          | The task is complete. | Go to action 3a.                                                               |
|      | Does this solve your problem?                                                                             |                       |                                                                                |
| 3d   | Turn over the print media.                                                                                | The task is complete. | Go to action 4a.                                                               |
|      | Does this solve your problem?                                                                             |                       |                                                                                |
| 4a   | Use print media that is not damp.                                                                         | The task is complete. | Go to action 3a.                                                               |
|      | Does this solve your problem?                                                                             |                       |                                                                                |
| 4b   | Replace the drum cartridges.                                                                              | The task is complete. | Contact Dell.                                                                  |
|      | Does this solve your problem?                                                                             |                       |                                                                                |

#### Regi Jam (Exit Sensor On JAM)

| Action |                                                                   | Yes                   | No              |
|--------|-------------------------------------------------------------------|-----------------------|-----------------|
| 1      | Ensure that the drum cartridges are installed correctly.          | The task is complete. | Go to action 2. |
|        | Does this solve your problem?                                     |                       |                 |
| 2      | Replace the drum cartridges. See "Replacing the Drum Cartridges." | The task is complete. | Go to action 3. |
|        | Does this solve your problem?                                     |                       |                 |

| Action |                                                                                                    | Yes                   | No              |
|--------|----------------------------------------------------------------------------------------------------|-----------------------|-----------------|
| 3      | Ensure that the fusing unit is set properly.                                                                                                    | The task is complete. | Go to action 4. |
|        | Does this solve your problem?                                                                                                    |                       |                 |
| 4      | Replace the fusing unit.                                                                                                    | The task is complete. | Go to action 5. |
|        | a Replace the fusing unit. See "Removing the Fusing Unit."                                                                                                    |                       |                 |
|        | <b>b</b> After you replace the fusing unit, click <b>Chart Print</b> on the <b>Diagnosis</b> tab.                                                                                   |                       |                 |
|        | c Click Pitch Configuration Chart.                                                                                                    |                       |                 |
|        | The Pitch Configuration Chart is printed.                                                                                                    |                       |                 |
|        | Does this solve your problem?                                                                                                    |                       |                 |
| 5      | Ensure that the transfer belt unit is installed correctly.                                                                                                    | The task is complete. | Go to action 6. |
|        | Does this solve your problem?                                                                                                    |                       |                 |
| 6      | Replace the transfer belt unit, the 2nd BTR, and the retard roller.                                                                                                    | The task is complete. | Contact Dell.   |
|        | <b>a</b> Replace the transfer belt unit, the 2nd BTR, and the retard roller. See "Replacing the Transfer Belt Unit, the 2nd Belt Transfer Roller (2nd BTR), and the Retard Roller." |                       |                 |
|        | <b>b</b> After you replace the transfer belt unit, the 2nd BTR, and the retard roller, click <b>Chart Print</b> on the <b>Diagnosis</b> tab.                                        |                       |                 |
|        | c Click Pitch Configuration Chart.                                                                                                    |                       |                 |
|        | The Pitch Configuration Chart is printed.                                                                                                    |                       |                 |
|        | Does this solve your problem?                                                                                                    |                       |                 |

#### Exit Jam (Exit Sensor Off JAM)

| Action |                                                                                                   | Yes                               | No            |
|--------|---------------------------------------------------------------------------------------------------|-----------------------------------|---------------|
| 1      | Ensure the fusing unit is installed correctly.                                                    | The task is complete. Go to actio |               |
|        | Does this solve your problem?                                                                     |                                   |               |
| 2      | Replace the fusing unit.                                                                          | The task is complete.             | Contact Dell. |
|        | a Replace the fusing unit. See "Replacing the Fusing Unit."                                       |                                   |               |
|        | <b>b</b> After you replace the fusing unit, click <b>Chart Print</b> on the <b>Diagnosis</b> tab. |                                   |               |
|        | c Click Pitch Configuration Chart.                                                                |                                   |               |
|        | The Pitch Configuration Chart is printed.                                                         |                                   |               |
|        | Does this solve your problem?                                                                     |                                   |               |

#### Tray1/Optional 550-Sheet Feeder Multi-feed Jam

| Action |                                                                                                    | Yes                   | No                                                  |  |
|--------|----------------------------------------------------------------------------------------------------|-----------------------|-----------------------------------------------------|--|
| 1      | Ensure that tray 1 or the optional 550-sheet feeder is properly inserted.  Does this solve your problem? | The task is complete. | If using coated paper, go to action 2.              |  |
|        | 7 7 7 1                                                                                                  |                       | If using other type of print media, go to action 3. |  |
| 2      | Load coated paper one sheet at a time.                                                                   | The task is complete. | Go to action 4.                                     |  |
|        | Does this solve your problem?                                                                            |                       |                                                     |  |

| Action |                                                                                                    | Yes                   | No              |
|--------|----------------------------------------------------------------------------------------------------|-----------------------|-----------------|
| 3      | Use print media that is not damp.                                                                                                  | The task is complete. | Go to action 4. |
|        | Does this solve your problem?                                                                                                    |                       |                 |
| 4      | Fan the print media.                                                                                                    | The task is complete. | Go to action 5. |
|        | Does this solve your problem?                                                                                                    |                       |                 |
| 5      | Wipe the retard roller in tray 1 or the optional 550-sheet feeder where the multi-feed occurred with a cloth moistened with water. | The task is complete. | Contact Dell.   |
|        | Does this solve your problem?                                                                                                    |                       |                 |
| MP     | F Multi-feed Jam                                                                                                    |                       |                 |
| 1      | Ensure the media type you are using.                                                                                               | -                     | -               |
|        | If using coated paper, go to action 2.                                                                                             |                       |                 |
|        | If using other type of print media, go to action 3.                                                                                |                       |                 |
| 2      | Load coated paper one sheet at a time.                                                                                             | The task is complete. | Go to action 4. |
|        | Does this solve your problem?                                                                                                    |                       |                 |
| 3      | Use print media that is not damp.                                                                                                  | The task is complete. | Go to action 4. |
|        | Does this solve your problem?                                                                                                    |                       |                 |
| 4      | Fan the print media.                                                                                                    | The task is complete. | Go to action 5. |
|        | Does this solve your problem?                                                                                                    |                       |                 |
| 5      | Wipe the retard roller in the MPF where the multi-feed occurred with a cloth moistened with water.                                 | The task is complete. | Contact Dell.   |
|        | Does this solve your problem?                                                                                                    |                       |                 |

# Noise

| Action |                                                                                                    | Yes                   | No              |  |
|--------|----------------------------------------------------------------------------------------------------|-----------------------|-----------------|--|
| 1      | To specify the cause of the noise, perform the Auto Registration Adjustment.                                                                                                    | The task is complete. | Go to action 2. |  |
|        | Does this solve your problem?                                                                                                    |                       |                 |  |
| 2      | Replace the transfer belt unit, the 2nd BTR, and the retard roller.                                                                                                    | The task is complete. | Go to action 3. |  |
|        | <b>a</b> Replace the transfer belt unit, the 2nd BTR, and the retard roller. See "Replacing the Transfer Belt Unit, the 2nd Belt Transfer Roller (2nd BTR), and the Retard Roller." |                       |                 |  |
|        | <b>b</b> After you replace the transfer belt unit, the 2nd BTR, and the retard roller, click <b>Chart Print</b> on the <b>Diagnosis</b> tab.                                        |                       |                 |  |
|        | c Click Pitch Configuration Chart.                                                                                                    |                       |                 |  |
|        | The Pitch Configuration Chart is printed.                                                                                                    |                       |                 |  |
|        | Does this solve your problem?                                                                                                    |                       |                 |  |

| 3 | Replace the fusing unit.                                                                          | The task is complete.                                                                                      | Go to action 4. |
|---|---------------------------------------------------------------------------------------------------|----------------------------------------------------------------------------------------------------|-----------------|
|   | a Replace the fusing unit. See "Replacing the Fusing Unit."                                       |                                                                                                    |                 |
|   | <b>b</b> After you replace the fusing unit, click <b>Chart Print</b> on the <b>Diagnosis</b> tab. |                                                                                                    |                 |
|   | c Click Pitch Configuration Chart.                                                                |                                                                                                    |                 |
|   | The Pitch Configuration Chart is printed.                                                         |                                                                                                    |                 |
|   | Does this solve your problem?                                                                     |                                                                                                    |                 |
| 4 | Replace the waste toner box.                                                                      | The task is complete.                                                                                      | Go to action 5. |
|   | Does this solve your problem?                                                                     |                                                                                                    |                 |
| 5 | Replace the drum cartridges.                                                                      | The task is complete.                                                                                      | Go to action 6. |
|   | Does this solve your problem?                                                                     |                                                                                                    |                 |
| 6 | Replace the toner cartridge (K). See "Replacing the Toner Cartridges."                            | The task is complete. (The toner cartridge (K) you are using has been damaged. Replace it with a new one.) | Go to action 7. |
| 7 | Replace the toner cartridge (Y). See "Replacing the Toner Cartridges."                            | The task is complete. (The toner cartridge (Y) you are using has been damaged. Replace it with a new one.) | Go to action 8. |
| 8 | Replace the toner cartridge (M). See "Replacing the Toner Cartridges."                            | The task is complete. (The toner cartridge (M) you are using has been damaged. Replace it with a new one.) | Go to action 9. |
| 9 | Replace the toner cartridge (C). See "Replacing the Toner Cartridges."                            | The task is complete. (The toner cartridge (C) you are using has been damaged. Replace it with a new one.) | Contact Dell.   |

# **Copy Problems**

| Problem | Action                                               |
|---------|------------------------------------------------------|
|         | Ensure that the DADF cover is firmly closed.         |
| copied. | Ensure that the release lever is properly positioned |

| Vertical blanks or streaks appear on the | Clean the DADF glass.                                                                                       |
|------------------------------------------|----------------------------------------------------------------------------------------------------|
| output when scanned using the DADF.      | Clean inside the printer by using the cleaning rod. See "Cleaning the Raster Optical Scanner (ROS) Window." |

# **Fax Problems**

| Problem                                             | Action                                                                                                    |  |
|-----------------------------------------------------|----------------------------------------------------------------------------------------------------|--|
| The printer is not working, there is no             | Unplug the power cord and plug it in again.                                                                                                    |  |
| display and the buttons are not working.            | Ensure that there is power to the electrical receptacle.                                                                                           |  |
| No dial tone sounds.                                | Check that the phone line is connected properly. See "Connecting the Telephone Line."                                                              |  |
|                                                     | Check that the phone socket in the wall is working by plugging in another phone.                                                                   |  |
|                                                     | Diagnose the fax connection. See "Diagnosing the Fax Connection."                                                                                  |  |
| The numbers stored in the memory do not             | Ensure that the numbers are stored in the memory correctly.                                                                                        |  |
| dial correctly.                                     | Print a Phone Book list.                                                                                                    |  |
| The document does not feed into the printer.        | Ensure that the document is not wrinkled and you are putting it in correctly. Check that the document is of the right size, not too thick or thin. |  |
|                                                     | Ensure that the DADF cover is firmly closed.                                                                                                    |  |
| Faxes are not received automatically.               | The FAX mode should be selected.                                                                                                    |  |
|                                                     | Ensure that there is paper in the paper tray.                                                                                                    |  |
|                                                     | Check to see if the display shows MFP Memory Full.                                                                                                 |  |
|                                                     | If the time interval specified for the following features is too long, change the time interval shorter such as 30 seconds.                        |  |
|                                                     | Auto Rec Fax                                                                                                    |  |
|                                                     | Auto Rec TEL/FAX                                                                                                    |  |
|                                                     | Auto Rec Ans/FAX                                                                                                    |  |
|                                                     | Diagnose the fax connection. See "Diagnosing the Fax Connection."                                                                                  |  |
| The printer does not send faxes.                    | Sending Fax should show up on the display.                                                                                                    |  |
|                                                     | Check the other fax machine you are sending to, to see if it can receive your fax.                                                                 |  |
|                                                     | Check the dialing type for Tone or Pulse.                                                                                                    |  |
|                                                     | Ensure that the document is loaded in the DADF or on the document glass.                                                                           |  |
|                                                     | Diagnose the fax connection. See "Diagnosing the Fax Connection."                                                                                  |  |
| The incoming fax has blank spaces or is             | Check your printer by making a copy.                                                                                                    |  |
| received in poor quality.                           | The toner cartridge may be empty. Replace the toner cartridge. See "Replacing the Toner Cartridges."                                               |  |
|                                                     | A noisy phone line can cause line errors. Set the fax modem speed to a slower speed.                                                               |  |
|                                                     | The fax machine sending you the fax may be faulty.                                                                                                 |  |
| Some of the words on an incoming fax are stretched. | The fax machine sending you the fax had a temporary document jam.                                                                                  |  |
| There are lines on the documents you send.          | Check the surface of the document glass and DADF glass for marks and clean it. See "Cleaning the Scanner."                                         |  |

| The printer dials a number, but the connection with another fax machine fails.                          | The other fax machine may be turned off, out of paper, or cannot answer incoming calls. Speak with the other machine operator and ask her/him to sort out the problem.                                                                                                    |
|----------------------------------------------------------------------------------------------------|----------------------------------------------------------------------------------------------------|
| Documents are not stored in the memory.                                                                 | There may not be enough memory to store the document. If the display shows a MFP Memory Full message, delete any documents you no longer need from the memory and then restore the document, or wait for the job in progress (e.g., a fax transmission or reception) to complete. |
| Blank areas appear at the bottom of each page or on other pages, with a small strip of text at the top. | You may have chosen the wrong paper settings in the user option setting. See "Print Media Guidelines."                                                                                                    |
| The printer will not send or receive faxes.                                                             | Ensure that the country code is set correctly. Press the and tap the Tools tab tap Admin Settings Country.  Fax Settings Fax Line Settings Country.                                                                                                    |
|                                                                                                    | Check the dialing type for Tone or Pulse.                                                                                                    |
|                                                                                                    | Check that the cables are connected properly.                                                                                                    |
|                                                                                                    | If the telephone line cord is connected to the printer via any device such as an answering machine and a computer, remove the device and directly connect the telephone line cord to the printer.                                                                                 |
|                                                                                                    | Ensure that Junk Fax Setup is set to off.                                                                                                    |
| An error often occurs during a fax transmission or reception.                                           | Reduce the modem speed. Press the (Information) button and tap the Tools tab→tap Admin Settings→Fax Settings→Transmission Defaults→Modem Speed.                                                                                                    |
| The printer receive faxes, but it does not                                                              | Check the toner level.                                                                                                    |
| print.                                                                                                  | Ensure that there is paper in the paper tray.                                                                                                    |
|                                                                                                    | Ensure that Sent Fax Forward is set to off.                                                                                                    |
|                                                                                                    | Check whether the printer is in the secure receiving mode. If this mode is turned on, enter the correct password or turn off this mode to print faxes in memory.                                                                                                    |

# **Scanning Problems**

| Problem                    | Action                                                                                                    |
|----------------------------|----------------------------------------------------------------------------------------------------|
| The scanner does not work. | Ensure that you place the document to be scanned facing down from the document glass, or facing up in the DADF.                                                                                                    |
|                            | There may not be enough available memory to hold the document you want to scan. Lower the scan resolution rate and then try scanning again.                                                                                                    |
|                            | Check that the USB or Ethernet cable is connected properly.                                                                                                    |
|                            | Ensure that the USB or Ethernet cable is not defective. Switch the cable with a known good cable. If necessary, replace the cable.                                                                                                    |
|                            | If using the network TWAIN or Windows Image Acquisition (WIA) driver, check that the Ethernet cable is connected properly and the IP address of the printer is set correctly. To check the IP address, see "Verifying the IP Settings."                                                                                                    |
|                            | Check that the scanner is configured correctly. Check the application you want to use to make certain that the scanner job is being sent to the correct port.                                                                                                    |
|                            | Ensure that the scanner sharing feature is disabled when you use Mac OS X before you scan documents via an ICA compatible application such as Image Capture. The printer does not support the scanner sharing feature of Mac OS X. Select a printer which is directly connected to the computer via USB or wired /wireless LAN and scan documents. |

| The printer scans very slowly.                                                                      | Graphics are scanned more slowly than text when using the Scan to E-mail or Scan to Network feature.                                     |
|----------------------------------------------------------------------------------------------------|----------------------------------------------------------------------------------------------------|
|                                                                                                    | Communication speed becomes slow in scan mode because of the large amount of memory required to analyze and reproduce the scanned image. |
|                                                                                                    | Scanning images at a high resolution takes more time than scanning at a low resolution.                                                  |
|                                                                                                    | Check whether the DADF roller assembly is installed properly.                                                                            |
| in the DADF.                                                                                        | Ensure the document's paper type meets the specifications for the printer. See "Supported Paper Types" for more information.             |
|                                                                                                    | Check whether the document is properly loaded in the DADF.                                                                               |
|                                                                                                    | Ensure that the document guides are adjusted properly.                                                                                   |
|                                                                                                    | Ensure that the number of document sheets do not exceed the maximum capacity of the DADF.                                                |
|                                                                                                    | Ensure that the document is not curled.                                                                                                  |
|                                                                                                    | Fan the document well before loading it in the DADF.                                                                                     |
| Vertical blanks or streaks appear on the output when scanned using the DADF.                        | Clean the DADF glass.                                                                                                    |
|                                                                                                    | Clean inside the printer by using the cleaning rod. See "Cleaning the Raster Optical Scanner (ROS) Window."                              |
| A smear appears at the same location on the output when scanned using the document glass.           | Clean the document glass.                                                                                                    |
| Images are skewed.                                                                                  | Ensure that the document is loaded straight in the DADF or on the document glass.                                                        |
| Diagonal lines appear jagged when scanned using the DADF.                                           | If the document uses thick media, try scanning it from the document glass.                                                               |
| Message appears on your computer screen:  • "Device can't be set to the H/W mode you                | There may be a copying or printing job in progress. When the current job is complete, try the job again.                                 |
| want."                                                                                              | The selected port is currently being used. Restart your computer and try again.                                                          |
| • "Port is being used by another program."                                                          | The cable may be improperly connected or the printer may be turned off.                                                                  |
| • "Port is Disabled."                                                                               | The scanner driver is not installed or an operating environment is not set up                                                            |
| • "Scanner is busy receiving or printing data.<br>When the current job is completed, try<br>again." | properly.                                                                                                    |
|                                                                                                    | Ensure that the port is properly connected and the printer is turned on. Then restart your computer.                                     |
| • "Invalid handle."                                                                                 | Check that the USB or Ethernet cable is connected properly.                                                                              |
| invalid handle.                                                                                     | Check that the Cob of Ethernet cable is connected properly.                                                                              |

| The printer does not properly transfer scan data to a specified destination via the Scan to E-mail or Scan to Network feature. | Check if the following settings have been set correctly on the <b>Dell Printer</b> Configuration Web Tool.                                              |
|----------------------------------------------------------------------------------------------------|----------------------------------------------------------------------------------------------------|
|                                                                                                    | Scan to Network                                                                                                    |
|                                                                                                    | Check the following settings under Address Book→ Server Address:                                                                                        |
|                                                                                                    | Server Address                                                                                                    |
|                                                                                                    | Share Name                                                                                                    |
|                                                                                                    | • Server Path                                                                                                    |
|                                                                                                    | Login Name                                                                                                    |
|                                                                                                    | Login Password                                                                                                    |
|                                                                                                    | Scan to E-mail                                                                                                    |
|                                                                                                    | Check the following setting under Address Book→ E-Mail Address:                                                                                         |
|                                                                                                    | • Address                                                                                                    |
| Cannot scan using WIA on a Microsoft®                                                                                          | Enable WIA on the computer.                                                                                                    |
| Windows Server® 2003 computer.                                                                                                 | To enable WIA:                                                                                                    |
|                                                                                                    | 1 Click Start, point to Administrative Tools, and then click Services.                                                                                  |
|                                                                                                    | 2 Right-click Windows Image Acquisition (WIA), and then click Start.                                                                                    |
| Cannot scan using TWAIN or WIA on a                                                                                            | Install the Desktop Experience feature on the computer.                                                                                                 |
| Windows Server 2008 or Windows Server 2008 R2 computer.                                                                        | To install Desktop Experience:                                                                                                    |
| 2000 R2 compater.                                                                                                    | 1 Click Start, point to Administrative Tools, and then click Server Manager.                                                                            |
|                                                                                                    | 2 Under Features Summary, click Add Features.                                                                                                    |
|                                                                                                    | <ul><li>3 Select the Desktop Experience check box, click Next, and then click Install.</li><li>4 Restart the computer.</li></ul>                        |
| Cannot scan using TWAIN or WIA on a                                                                                            | Install the Desktop Experience feature on the computer.                                                                                                 |
| Windows Server 2012 computer.                                                                                                  |                                                                                                    |
| 1                                                                                                    | To install Desktop Experience:  1 Click Server Manager from the Start screen.                                                                           |
|                                                                                                    | The Server Manager screen appears.                                                                                                    |
|                                                                                                    | 2 Under Manage, click Add Roles and Features.                                                                                                    |
|                                                                                                    | Add Roles and Features Wizard appears.                                                                                                    |
|                                                                                                    | 3 Click Next to skip the Before you begin page.                                                                                                    |
|                                                                                                    | 4 Ensure that Role-based or feature-based installation is selected, and then click Next.                                                                |
|                                                                                                    | <b>5</b> Ensure that <b>Select a server from the server pool</b> is selected, select the server under <b>Server Pool</b> , and then click <b>Next</b> . |
|                                                                                                    | 6 Click Next to skip the Select server roles page.                                                                                                    |
|                                                                                                    | 7 Select the Desktop Experience check box under User Interfaces and Infrastructure, and then click Next.                                                |
|                                                                                                    | 8 Click Confirmation from the list on the left.                                                                                                    |
|                                                                                                    | <b>9</b> Select the <b>Restart the destination server automatically if required</b> check box, and then click <b>Install</b> .                          |
|                                                                                                    | <b>10</b> Restart the computer.                                                                                                    |

# **Digital Certificate Problems**

| Symptom                                                                                      | Cause                                                                                          | Action                                                                                                    |
|----------------------------------------------------------------------------------------------|------------------------------------------------------------------------------------------------|----------------------------------------------------------------------------------------------------|
| The certificate import button is disabled.                                                   | SSL communication is disabled.                                                                 | Create a self-signed certificate and enable SSL.                                                                                                    |
| The certificate details button is disabled.                                                  |                                                                                                |                                                                                                    |
| The certificate cannot be imported.                                                          | The time setting is incorrect.                                                                 | Confirm validity period of the certificate as well as the time setting of the device.                                                                                                    |
|                                                                                              | The certificate file is incorrect.                                                             | Confirm whether the password is correct.                                                                                                    |
|                                                                                              |                                                                                                | Confirm whether the file type is PKCS#7/#12 or x509CACert (extension: p7b/p12/pfx/cer/crt).                                                                                                    |
|                                                                                              |                                                                                                | Confirm whether the attribute information (key Usage/Extended key usage) of the certificate to be imported is set correctly.                                                                                                    |
|                                                                                              | The browser is incorrect.                                                                      | Use Internet Explorer.                                                                                                    |
| 016-404 is displayed when trying to use security functions that require certificates.        | The certificate data stored in internal memory is either deleted, corrupt, or is not readable. | Import the certificate and enable the security settings again.                                                                                                    |
| A certificate cannot be set with "Certificate Details".                                      | The validity period is invalid.                                                                | The validity period of the certificate is invalid.  Confirm whether the time setting of the machine is correct, and whether the validity period of the certificate has expired.                                                        |
|                                                                                              | The certificate path is invalid.                                                               | The certificate chain (path validation) of the imported certificate may not be correctly validated. Confirm whether all of the high-level certificates                                                                                 |
|                                                                                              |                                                                                                | (Trusted/Intermediate) have been imported and are<br>not deleted, and whether the validity period has<br>expired.                                                                                                    |
| Although a certificate was imported, it is not displayed when selecting with "Local Device". | The type of the certificate is incorrect.                                                      | To import a certificate for use with the device (own device), import the secret key and a certificate of the PKCS#12 (p12/pfx) format as a pair.                                                                                       |
| Server validation is not operating correctly.                                                | The certificate chain is incorrect when importing.                                             | Although importing a root certificate (Trusted) to use for server authentication, an Intermediate certificate may be required when validating the path.                                                                                |
|                                                                                              |                                                                                                | When executing a certificate file with the certification authority, create the certificate with a format including all paths and then import that certificate.                                                                         |
| Digital Signature cannot be selected with the IPsec setting.                                 | The certificate cannot be associated.                                                          | Either the certificate has not been imported or the certificate has not been associated for use with Digital Signature of IPsec. Refer to "Setting the Certificate in the IPsec Digital Signature Mode" to set a certificate of IPsec. |

# **Problems With Installed Optional Accessories**

If an option does not operate correctly following installation or stops working:

- Turn off the printer, wait for 10 seconds, and then turn on the printer. If this does not fix the problem, unplug the printer, and check the connection between the option and the printer.
- Print the system settings report to see if the option is listed in the Installed Options list. If the option is not listed, re-install it. See "Report / List."
- Ensure the option is selected in the printer driver you are using.

The following table lists printer's option and corrective action for related problem. If the suggested corrective action does not correct the problem, call customer service.

| Problem          | Action                                                                                                    |
|------------------|----------------------------------------------------------------------------------------------------|
| 550-sheet feeder | <ul> <li>Ensure the 550-sheet feeder is correctly installed on the printer. Re-install the<br/>feeder. See "Removing the Optional 550-Sheet Feeder" and "Installing the<br/>Optional 550-Sheet Feeder."</li> </ul> |
|                  | <ul> <li>Ensure the print media is loaded correctly. See "Loading Print Media in Tray1 and<br/>the Optional 550-Sheet Feeder" for more information.</li> </ul>                                                     |
| Wireless adapter | Ensure the wireless adapter is securely inserted to the correct slot.                                                                                                    |

#### **Wi-Fi Direct Problems**

| Problem                                                                                                    | Action                                                                                                    |
|----------------------------------------------------------------------------------------------------|----------------------------------------------------------------------------------------------------|
| The device cannot discover the printer.                                                                                           | The printer may be connected to another device via Wi-Fi Direct. Disconnect the printer and the device. See "Disconnecting Wi-Fi Direct Network."             |
| The printer cannot disconnect from the device even when the procedure in "Disconnecting Wi-Fi Direct Network" has been performed. | The device may be automatically reconnecting to the printer. Reset the passphrase for Wi-Fi Direct and disconnect the device. See "Resetting the Passphrase." |
| The network mode of the printer cannot be set to Ad-hoc mode.                                                                     | Ensure that Wi-Fi Direct is set to Disable.                                                                                                    |
| Wi-Fi Direct cannot be set to Enable.                                                                                             | Ensure that the network mode is set to Infrastructure mode.                                                                                                   |

# **Scanner Driver/Printer Utility Problems**

| Problem                                      | Action                                                                                                    |
|----------------------------------------------|----------------------------------------------------------------------------------------------------|
| Unable to retrieve the Address Book data     | Check that the USB or Ethernet cable is connected properly.                                                                                                    |
| from the printer on the Address Book Editor. | Ensure that the printer is turned on.                                                                                                    |
|                                              | Ensure that the scanner driver is installed on your computer. (The Address Book Editor retrieves the Address Book data via the scanner driver when the printer is connected using a USB cable.) |

| Problem                                                                                                    | Action                                                                                                    |
|----------------------------------------------------------------------------------------------------|----------------------------------------------------------------------------------------------------|
| The TWAIN driver cannot connect to the                                                                      | Check that the USB or Ethernet cable is connected properly.                                                                                                    |
| printer.                                                                                                    | If using the network connection, check that IP address of the printer is set correctly. To check the IP address, see "Scanning Using the TWAIN Driver."                                                 |
|                                                                                                    | Check whether the printer is turned on. If the printer is turned on, reboot it by turning off the printer and then on again.                                                                            |
|                                                                                                    | If a scan application is running, close the application once, restart the application, and then try scanning again.                                                                                     |
| The scanner driver has not been registered on your computer and cannot be accessed from ScanButton Manager. | Install the scanner driver. If the scanner driver is installed, uninstall it and then reinstall it again. After the installation of the scanner driver is completed, re-install the ScanButton Manager. |
| Failed to scan your document on the printer via ScanButton Manager.                                         | Ensure that your computer and the printer is properly connected with the USB cable.                                                                                                    |
|                                                                                                    | Check whether the printer is turned on. If the printer is turned on, reboot it by turning off the printer and then on again.                                                                            |
|                                                                                                    | If a scan application is running, close the application once, restart the application, and then try scanning again.                                                                                     |
|                                                                                                    | Network connection cannot be used. Connect with the USB cable.                                                                                                    |
|                                                                                                    | Uninstall ScanButton Manager from Control Panel→ Add or Remove Programs (Programs and Features in Windows Vista <sup>®</sup> and Windows <sup>®</sup> 7) on your computer and then re-install it again. |
| Failed to create an image file via ScanButton Manager.                                                      | Uninstall ScanButton Manager from Control Panel→ Add or Remove Programs on your computer and then re-install it again.                                                                                  |
| Failed to initialize ScanButton Manager.                                                                    | Uninstall ScanButton Manager from Control Panel→ Add or Remove Programs on your computer and then re-install it again.                                                                                  |
| Failed to execute ScanButton Manager.                                                                       | Uninstall ScanButton Manager from Control Panel→ Add or Remove Programs on your computer and then re-install it again.                                                                                  |
| An unexpected error occurred on ScanButton Manager.                                                         | Uninstall ScanButton Manager from Control Panel→ Add or Remove Programs on your computer and then re-install it again.                                                                                  |

# **Other Problems**

| Problem                                       | Action                                                                                                    |
|-----------------------------------------------|----------------------------------------------------------------------------------------------------|
| Condensation has occurred inside the printer. | This usually occurs within several hours after you heat the room in winter. This also occurs when the printer is operating in a location where relative humidity reaches 85% or more. Adjust the humidity or relocate the printer to an appropriate environment. |

# **Contacting Service**

When you call for printer service, be prepared to describe the problem you are experiencing or the error message that

You need to know the model type and service tag of your printer. See the label located inside the front cover of your printer.

# **Appendix**

| Appendix | 565 |
|----------|-----|
| Index    | 567 |

# **Appendix**

## **Dell™ Technical Support Policy**

Technician-assisted technical support requires the cooperation and participation of the customer in the troubleshooting process and provides for restoration of the operating system, software program and hardware drivers to the original default configuration as shipped from Dell, as well as the verification of appropriate functionality of the printer and all Dell-installed hardware. In addition to this technician assisted technical support, online technical support is available at Dell Support. Additional technical support options may be available for purchase.

Dell provides limited technical support for the printer and any Dell-installed software and peripherals. Support for third-party software and peripherals is provided by the original manufacturer, including those purchased and/or installed through Software & Peripherals (DellWare), ReadyWare, and Custom Factory Integration (CFI/DellPlus).

#### **Online Services**

You can learn about Dell products and services on the following websites:

```
www.dell.com/ap (Asian/Pacific countries only)
www.dell.com/jp (Japan only)
www.euro.dell.com (Europe only)
www.dell.com/la (Latin American and Caribbean countries)
www.dell.ca (Canada only)
```

You can access Dell Support through the following websites and e-mail addresses:

• Dell Support websites

```
dell.com/support
```

support.jp.dell.com (Japan only)

support.euro.dell.com (Europe only)

Dell Support e-mail addresses

mobile\_support@us.dell.com

support@us.dell.com

la-techsupport@dell.com (Latin America and Caribbean countries only)

apsupport@dell.com (Asian/Pacific countries only)

Dell Marketing and Sales e-mail addresses

apmarketing@dell.com (Asian/Pacific countries only)

sales canada@dell.com (Canada only)

• Anonymous file transfer protocol (FTP)

ftp.dell.com

Log in as user: anonymous, and use your e-mail address as your password.

# **Warranty and Return Policy**

Dell Computer Corporation ("Dell") manufactures its hardware products from parts and components that are new or equivalent to new in accordance with industry-standard practices. For information about the Dell warranty for your printer, see dell.com/support.

#### **Recycling Information**

It is recommended that customers dispose of their used computer hardware, monitors, printers, and other peripherals in an environmentally sound manner. Potential methods include reuse of parts or whole products and recycling of products, components, and/or materials.

For specific information on Dell's worldwide recycling programs, see www.dell.com/recyclingworldwide.

## **Contacting Dell**

You can access Support for Home at dell.com/support. Select your region, enter the Service Tag of your printer and click Submit to access help tools and information.

You can contact Dell electronically using the following addresses:

World Wide Web

```
www.dell.com
```

www.dell.com/ap (Asian/Pacific countries only)

www.dell.com/jp (Japan only)

www.euro.dell.com (Europe only)

www.dell.com/la (Latin American and Caribbean countries)

www.dell.ca (Canada only)

Anonymous file transfer protocol (FTP)

ftp.dell.com

Log in as user: anonymous, and use your email address as your password.

Electronic Support Service

```
mobile support@us.dell.com
```

support@us.dell.com

la-techsupport@dell.com (Latin America and Caribbean countries only)

apsupport@dell.com (Asian/Pacific countries only)

support.jp.dell.com (Japan only)

support.euro.dell.com (Europe only)

Electronic Quote Service

```
apmarketing@dell.com (Asian/Pacific countries only)
```

sales canada@dell.com (Canada only)

# Index

#### **Symbols** A5, 297 About printer, 35 (Copy) button, 109 Access List, 175 (Delete) button, 110 Address Book, 121, 123, 138, 177, 409 (Home) button, 109 Address Book Editor, 409 (Information) button, 110 Ad-Hoc, 168 (Job Status) button, 110 Adjust 2nd BTR, 135, 149 (Login/Logout) button, 109 Adjust Altitude, 136, 151, 187, 198 (NFC) reader, 110 Adjust Fusing Unit, 136, 150, 252 (Power Saver) button, 109 Adjust Transfer Belt Unit, 135, 149, 251 (Quick Dial-1 / Quick Dial-2) button, 110 Adjusting color registration, 504 (Redial / Pause) button, 109 Admin Settings, 215 Administrator Account, 166 **Numerics** Adobe Protocol, 131, 140 1000Base-T Full-Duplex, 159 AirPrint, 156, 167, 322 100Base-TX Full-Duplex, 159 Alert Tone, 130, 139, 187, 194 100Base-TX Half-Duplex, 159 Alignment Chart, 211 10Base-T Full-Duplex, 159 All Tones, 130, 139 10Base-T Half-Duplex, 159 Altitude, 462 2 Sided, 131 Ans Machine/Fax, 146 2 Sided Copying, 133, 145, 190, 204, 271 Appendix, 565 2 Sided Print, 131 Apply New Settings, 124 2 Sided Printing, 133, 135, 146, 191-192, 207, Asset Tag Number, 117, 128 209, 237, 284 Assigning IP address, 71 2 Sided Scanning, 133, 135, 145, 148, 190-191, 205, 207, 277 Audio Tone, 186, 193 2nd BTR, 36, 481 Authenticate Error Trap, 166 2-Up, 133, 145, 190, 204, 274 Authentication System, 156 4 Colors Configuration Chart, 210 Auto Clear Alert Tone, 130, 139, 187, 194 802.1x, 156, 175 Auto Color To Mono Print, 136, 250 Auto Correct, 150, 197 Auto Exposure, 132, 135, 144, 148, 190, 203, Α 206, 274, 278 A4, 297 Auto Exposure Level, 132, 135, 144, 148, 190, 203, 206 A4<>Letter Switch, 130, 139, 187, 196, 248

Auto Log Print, 130, 139, 186, 195, 243 Clearing paper jams, 515 From DADF, 517 Auto Receive Ans/Fax, 191, 209 From fusing unit, 523 Auto Receive Answer/Fax, 133, 146 From MPF, 519 Auto Receive Fax, 133, 146, 191, 208 From optional 550-sheet feeder, 529 From tray1, 522 Auto Receive Tel/Fax, 133, 146, 191, 209 Clock Settings, 136, 152 Auto Reg Adjust, 252 Coated, 135-136, 149-150, 251-252 Auto Registration Adjustment, 136, 150, 187 Coated Thick, 136, 149-150, 251-252 Auto Reset, 130, 139, 187, 195 Collation, 131-132, 135, 144, 189, 191, 202, 208, Avoiding paper jams, 307, 515 273, 284 Color Balance, 190, 203 В Color Reg Adjust, 252 B5, 297 Color Regi Chart, 150 Banding Detection Chart, 210 Color Registration Adjustments, 150, 197 Banner Sheet Insert Position, 130, 139, 187, 196 Color registration chart, 504 Banner Sheet Specify Tray, 130, 139, 187, 196 Color Saturation, 132, 144, 190, 203, 274 Base memory, 461 Color Test Page, 138, 188, 214 Basic Information, 158 ColorTrack Error Report, 136 Basic printer problems, 533 ColorTrack Mode, 136 Binding of Original, 133, 135, 145, 148 Community Name, 165 Bitmapped font, 446 Completed Jobs, 120, 129 Blue plug, 36, 62 Concurrent Jobs Feature, 116 Bonjour (mDNS), 155, 159 Configure 802.1x, 175 Browse for Files, 285 Configuring wireless adapter, 53 Business Card Reader, 290 Connecting local printer, 60 Connecting printer, 59 Connecting to the network, 61 C Connection specification, 59, 462 C5, 297 Connection Time-Out, 161 Cable, 462 Connection type, 59, 462 Canceling a print job, 308 Conserving supplies, 469 Canceling print job Consumables, 127 From your computer, 308 Contact Dell Support at, 121, 123 Carbonless copy paper, 294 Contact Person, 122 CCP, 294 Contacting service, 561 Changing printer settings, 124, 324 Contrast, 135, 148, 190, 206, 277

Control board, 36

Clear Storage, 151

Changing the Language, 115

Control Panel Tone, 129, 138, 186, 193 Dell Printer Configuration Web Tool, 117, 230 Page display format, 122 Copy, 131 Dell Printer Configuration Web Tool Copy Color Balance, 133, 144 Settings, 158 Copy Completed Tone, 129, 139, 186, 194 Dell Service Tag Number, 128 Copy Defaults, 132, 189 Dell Supplies Management System, 407 Copy Printer Settings, 121, 123, 175-176 Dell support website, 30 Copy Printer Settings Report, 176 Dell technical support policy, 565 Copy Settings, 133 Details, 128 Country, 133, 145, 191, 208, 232 Determining Values, 505 Cover, 127 Digital Certificates, 435 Covers, 135-136, 149-150, 251-252 Dimensions, 461 Covers Thick, 135-136, 149-150, 251-252 Direct connection setup, 80 Create Folder, 135, 148, 191, 206 Direct Fax, 382 Custom Paper Size - X, 131, 140 Disabling Panel Lock, 291 Custom Paper Size - Y, 131, 140 Discard Size, 134, 146, 192, 209, 237 Custom Reduce / Enlarge, 144, 203 Display Brightness, 129 Display Manual Fax Recipients, 134, 147, 192, D Display of Dell Configuration Web Tool, 202 DADF cover, 37 Display of Network Information, 132 DADF feed roller, 37, 504 Display problems, 533 DADF glass, 503 DL, 297 Darken / Lighten, 132, 135, 144-145, 148, 189-191, 203, 205, 207, 269, 277, 280 DNS, 154, 160 Document feeder tray, 37 Darken/Lighten, 133 Date & Time, 193 Document glass, 37, 503 Date Format, 136, 186, 193 Document guides, 37 Default Color, 131, 140, 222 Draft Mode, 131, 140, 221 Default Paper Size, 130, 139, 187, 196 Driver, 29 DRPD, 146 Default Setup, 177 Delayed Send, 133, 145, 191, 207, 281 DRPD Pattern, 133, 146, 191, 208, 234 Dell ColorTrack, 136, 176 Drum cartridge, 35, 473 Dell Document Hub, 156, 168, 395 Duplex Automatic Document Feeder Browse for Files, 398 (DADF), 35, 516-517 Business Card Readert, 403 Duplex unit, 36 E-mail Me, 402 Scan, 400 Search for Files, 397 Ε Smart OCR Scan, 401 ECM, 134, 147, 192, 210, 239

Edit E-mail From Fields, 132 Fax Broadcast, 134, 147, 192, 210, 240 E-mail, 364 Fax Cover Page, 134, 147, 192, 209, 238, 281 E-Mail Address, 177-178 Fax Defaults, 133, 145, 191, 260 Email Address Book, 188 Fax Driver, 131 E-Mail Alert, 121, 123, 159, 163, 230 Fax Forwarding Number, 192, 209 E-Mail Alert Settings, 157, 164 FAX Group, 177, 182-183 Fax Header, 134, 147, 192, 209, 238 E-Mail Alert Setup, 117 E-Mail Alert Setup Page, 157 Fax Header Name, 133, 146, 191, 208, 233 E-Mail Group, 177, 179 Fax Line Test, 254 E-mail Me, 288 Fax Menu, 280 E-Mail Report Settings, 158, 164 Fax Number, 133, 145, 191, 208, 232 E-mail Server Address Book, 186, 195 Fax Pending, 138, 188 E-Mail Server Settings, 157, 163 Fax printer driver, 80, 83 Fax Protocol, 134, 147, 192, 210 Emulations, 461 Encryption, 169 Fax Server Address Book, 186, 195 End Time, 132, 143 Fax Settings, 133, 145 FAX Speed Dial, 177, 183 Entering Values, 507 Envelope, 136, 149-150, 251-252, 295 Fax Transmit, 134, 147, 192, 210 Envelope #10, 297 File Format, 135, 147, 190, 205, 277, 287, 289 Environment, 462 File Name, 191, 206 Error codes, 451 File Name Option, 286, 288 Error History, 138, 188, 214 File Naming Mode, 135, 148, 279 Error messages, 459 Finding information, 29 Ethernet, 152, 159, 462 Firmware Version, 128 Ethernet port, 36, 59, 61 Flip on Long Edge, 310 Event Panel, 122 Flip on Short Edge, 310 Executive, 297 Folio, 297 Expiration Mode, 132, 143 Font, 131, 140, 445 PCL 5/PCL 6, 447 Expiration Time, 132, 143 Pitch, 445 Express Service Code, 128 Point size, 445 PostScript Level3 Compatible, 447 Style, 445 F Typefaces and fonts, 445 Weight, 445 Fast scan, 506 Font Pitch, 131, 140, 220 Fault Time-out, 130, 139, 187, 195 Font Size, 131, 140, 219 Fault Tone, 130, 139, 186, 194 Form Line, 131, 140, 220 Fax, 131 Forwarding E-mail Address, 134, 146

Fax Activity, 134, 138, 147, 188, 192, 210, 239

Forwarding Number, 134, 146 Image Enhance, 131, 140 Front cover, 35 Image Types, 135, 191, 208, 284 Front USB port, 35 Important Information, 30 FTP, 155, 159, 161 Impression Number, 129 FTP Client, 155, 166 Infrastructure, 168 Function Enabled, 142, 255 Initialize NIC NVRAM Memory and restart Scan to E-mail, 142 printer, 170 Initialize Print Meter, 197, 253 Function Enabled - Copy, 142 Function Enabled - Fax, 142 Initialize PrintMeter, 151 Fusing unit, 36, 479, 516, 523 Installing optional 550-Sheet Feeder, 45 Installing optional accessories, 45 Installing optional wireless adapter, 50 G Interfaces, 461 Gateway Address, 160, 188, 201 Interval of Redial, 134, 147, 192, 209 Get Environment Sensor Info, 211 Invalid Key Tone, 129, 138, 186, 193 Ghost Configuration Chart, 210 IP Address, 71, 117, 120, 122, 153, 160, 166, 172, Google Cloud Print, 156, 159, 167, 322 174-175, 188, 201 Group Dial, 216 IP Address Mode, 188, 201 IP Filter (IPv4), 156, 175 IP filter setup, 162 Н IPP, 154, 159, 161 Hex Dump, 131, 140, 221 IPsec, 174, 439 Home Screen, 111 IPsec Settings, 156, 174 Host I/F, 128-129 IPv4, 166, 174 Host Name, 128-129, 164, 172 IPv6, 122, 154, 161, 166, 174 How to install option, 45 How to remove option, 509 How to set up, 30 J How to use printer, 29 Job Completed Tone, 129, 139, 186, 194 HTTP, 155, 161 Job History, 138, 188, 213 HTTP-SSL/TLS Communication, 436 Job List, 120, 128 Job Name, 128-129 Job Status, 128 ı Job Submitted Time, 128-129 ID, 128-129 Job Time-out, 131, 140, 187, 195, 259 ID Copy, 132, 275, 336 Job Type, 128-129 Identifying print media, 297 Junk Fax Setup, 133, 146, 191, 209, 236 Ignore Form Feed, 131, 140 Image Compression, 135, 148, 191, 206

K Machine Ready Tone, 129, 139, 186, 193 Maintenance, 469 K Offset, 135 Manual Address, 188 Margin, 274, 279 L Margin Left / Right, 133, 135, 145, 148, 190-191, Label, 135-136, 149-150, 187, 197, 296 204, 206 Landscape, 218 Margin Middle, 133, 135, 145, 148, 190-191, 204, 206 Language Settings, 266 Margin Top / Bottom, 133, 135, 145, 148, 190, Layout, 131, 135, 191, 207, 284 204, 206 LDAP Server, 172 Max E-mail Size, 130, 139, 191, 206 LDAP-SSL/TLS Communication, 440 Memory, 461 Left frame, 123 Memory Capacity, 128 Left side cover, 36 Memory speed, 461 Legal, 297 Menu item, 124 Letter, 297 Menu Settings, 129 Letterhead 2 Sided, 130, 139, 187, 196 MIB compatibility, 462 Line Monitor, 133, 146, 191, 208, 233 MIFARE Customized Card, 135, 148 Line Termination, 131, 140, 221 mm / inch, 129, 138, 186, 193 Line Type, 133, 146, 191, 208, 233 Modem Speed, 134, 147, 192, 210, 239 Link Channel, 168 Monarch, 297 Link Local Address, 188 Monthly Settings, 132, 143 Link Quality, 168 MPF, 516 Loading letterhead, 299 MPF Custom Paper Size - X, 137, 184 Loading paper, 75 MPF Custom Paper Size - Y, 137, 183 Loading print media, 299 MPF Custom Size - X, 189, 198 MPF, 300 Trayl and optional 550-sheet feeder, 299 MPF Custom Size - Y, 189, 198 Location, 122, 128 MPF Display Tray Prompt, 137, 184, 189, 198 MPF Paper Size, 137, 183, 189, 198 Login Error, 132, 143 Login Name, 147 MPF Paper Type, 137, 183, 189, 198 Login Password, 147 MPF Use Driver Settings for Print Job, 137, 183, 189, 198 Low Toner Alert Message, 130, 139, 186, 194 MQ Chart, 210 Low Toner Alert Tone, 130, 139, 187, 194 Multiple Up, 469 LPD, 154, 159, 161, 229 Multipurpose feeder (MPF), 35, 519

### M

MAC Address, 168

NCR, 294

Network, 61 Output Result, 129 Network connection setup, 83 Output Size, 131 Network Settings, 131 Output Tray, 127 Network TWAIN, 155, 159, 161 Output tray extension, 35 Network Type, 168 Owner, 128-129 New Password, 142 NFC Authentication, 132, 143, 258, 427 P No carbon required paper, 294 Page display format, 122 No. of Sheets, 129 Page orientation, 300 Non Registered User, 136 Panel Language, 130, 139, 192, 201 Non-Dell Toner, 136, 151, 187, 197, 254 Panel Lock Control, 131, 141, 255 Notification Time-Out, 161 Panel Settings, 138, 188, 213 Number pad, 109, 114 Panel Settings page, 138, 213 Paper, 293 Characteristics, 293 0 Curl, 293 OCR, 294 Fiber content, 294 OCR Language, 287, 289 Grain direction, 293 Moisture content, 293 OffHook Wake Up, 130, 139, 186, 194 Smoothness, 293 Online Help, 121, 123 Weight, 293 Operation, 462 Paper Density, 135, 149, 187, 197, 250 Operator panel, 35, 38 Paper jam location, 516 Operator Panel Buttons, 109 Paper Select Mode, 131 Optical character recognition, 294 Paper Size, 131, 140, 216 Optional 550-sheet feeder, 35, 516, 529 Paper Tray, 131, 140 Order Supplies at, 121, 123 Paper Trays, 127 Ordering supplies, 39, 469 Paper Used, 176 Orientation, 131, 140, 218 Parts name, 35 Original Size, 132, 135, 144, 147, 189-190, 203, Password, 162, 166, 171-172, 175 205, 272, 278, 333 PC Scan, 132 Original Type, 132, 144, 189, 203, 273 PCL, 216 OS, 461 Font, 218 OS compatibility, 461 PCL 5/PCL 6, 447 Other problems, 561 PCL Fonts List, 138, 188, 213 Out of Paper Alert Tone, 187, 194 PCL Macros List, 138, 188, 213 Out of Paper Tone, 130, 139 PCL printer driver, 80, 83 Output Color, 132, 135, 144, 147, 189-191, 202, PCL Settings, 131, 140 205, 207, 269, 276, 282

PDF Fonts List, 138, 188

PDF Password, 285-286, 288-289

PDF Settings, 131

PDL, 461

Peer-to-Peer, 92

Phone Book, 177, 215

Phone connector, 36, 59, 62, 462

Pitch Configuration Chart, 210

Plain, 135-136, 149-150, 187, 197, 251-252

Plain Thick, 135-136, 149-150, 251-252

Point and Print, 89

Polling Receive, 281

Port Settings, 159

Port Status, 159

Port9100, 154, 159, 161, 229

Portrait, 218

PostScript Level3 Compatible, 447

Power connector, 36

Power On Wizard, 151

Power Saver Time, 240

Power Saver Time - Deep Sleep, 129, 138

Power Saver Time - Sleep, 129, 138

Power Saver Timer, 193

Power Saver Timer - Deep Sleep, 186

Power Saver Timer - Sleep, 186

Power supply, 461

Power switch, 35

Prefix Dial, 134, 147, 192, 209

Prefix Dial Number, 134, 147, 192, 209

Prefix/Suffix String, 135, 148

Premier, 136

Print Color Regi Chart, 197

Print Drivers / Remote Client Account, 166

Print from Dell Document Hub, 159

Print ID, 130, 139, 187, 196, 246

Print JPEG, 282

Print media, 293, 469

Source, 300

Print Meter, 138, 188

Print Mode, 131

Print PDF/TIFF, 282

Print quality guarantee, 462

Print Server Reports, 152

Print Server Settings, 120, 123, 152, 158, 202

Print Server Setup Page, 152

Print side, 300

Print Text, 130, 139, 187, 196, 246

Print Volume, 121, 123, 176

Printer driver, 97, 99

Printer Events, 128

Printer Information, 121, 123, 128

Printer Jobs, 120, 123, 128

Printer Maintenance, 148

Printer Page Count, 176

Printer paper, 293

Printer Revision Levels, 128

Printer Serial Number, 128

Printer Settings, 120, 123, 129, 138

Printer software, 407

Printer specification, 461

Printer Status, 120, 123, 127

Printer Status Window, 407

Printer Type, 127

Printer utility software, 408

Printing problems, 533

Printing Speed, 127

Private Mail Box Print, 267, 311-312

Problems with Optional Accessories, 560

Processor Speed, 128

Proof Print, 267, 312

Protocol Monitor, 138, 188, 214

Proxy Server, 156, 168

PS Data Format, 131, 140

PS Error Report, 131

PS Fonts List, 138, 188 PS Job Time-out, 131 PS printer driver, 80, 83 PS Settings, 131 Public Mail Box Print, 267, 311-312 0 Quantity, 131, 140, 220, 268, 282 Quick Launch Utility, 408 Quick Reference Guide, 29 R RAM Disk, 130, 139, 186, 195 Rear cover, 36 Receive Mode, 133, 146, 191, 208, 235 Receive Time-Out, 161 Recommended paper, 294 Reconfirm Recipients, 132 Recurrence, 132, 143 Recycled, 136, 149, 251-252 Red Hat, 97 Red Hat Enterprise Linux, 97, 461 Redial Attempts, 134, 147, 192, 209 Reduce / Enlarge, 132, 144, 189, 202 Reduce/Enlarge, 272 Re-enter Password, 142 Refresh, 124 Registration Adjustments, 197 Regular, 136 Relative humidity, 462 Remote Receive, 134, 146, 192, 209 Remote Receive Tone, 134, 146, 192, 209 Remove Blank Page, 288, 290

Removing optional 550-sheet feeder, 509

Removing optional wireless adapter, 512

Removing options, 509

Report 2 Sided Print, 130, 139, 187, 196 Reports, 138, 215 Resend Delay, 134, 147, 192, 209 Reset Defaults, 151, 197 Reset Print Server, 170 Resident fonts, 447 Resident scalable fonts, 447 Resolution, 133, 135, 145, 147, 190-191, 205-206, 276, 281 Restore Settings, 124 Retard roller, 481 Return policy, 566 Right frame, 123 Right side cover, 35 Ring Tone Volume, 133, 146, 191, 208, 235 RSA BSAFE, 25 Safety information, 30 Scalable fonts, 446 Scan, 286 Scan Defaults, 135, 190 Scan Settings Tool, 345 Scan to Dell Document Hub, 159 Scan to E-mail, 131, 275 Scan to Network, 131, 275, 349 Scan to PC, 132, 276, 340 Scan to USB, 132, 276 Scan to USB Memory, 362 Scan to WSD, 159, 279, 342 ScanButton Manager, 409 Search for Files, 285 Search Time-Out, 172 Secure Fax Receive, 268 Secure Print, 268, 311-312 Secure Receive, 236, 392

Secure Receive Set, 132, 142

Secure Settings, 131, 141

Security, 170

Security Settings, 169

Select Reorder URL, 136

Select Tray, 132, 135, 144, 189, 191, 202, 207, 269, 282

Selecting letterhead, 295

Selecting paper, 294

Selecting preprinted form, 295

Selecting pre-punched paper, 295

Sending print job, 307

Sent Fax Forward, 134, 146, 191, 209

Server Address, 134, 138, 147, 177, 180, 188

Server address book, 431

Server Path, 134, 147

Server phone book, 431

Server Port Number, 134, 147

Server Type, 134, 147

Service code, 30

Service tag, 30

Set Available Time, 132, 143

Set Date, 136, 186, 193

Set Password, 121, 123, 171

Set Time, 136, 186, 193

Share Name, 134, 147

Shared printing, 88

Sharpness, 132, 135, 144, 148, 189-190, 203,

205, 271, 278

Slow scan, 505-506

Smart OCR Scan, 287

SMB, 155, 159

SMB Client, 155, 166

SMTP Domain Filtering, 156

SNMP, 155, 159

SNMP Configuration, 165

SNMP UDP, 230

SNTP, 156, 159

Software and Documentation disc, 29

Software Download, 132

Software update, 408

Speed Dial, 138, 188

SSID, 168

SSL/TLS, 156, 173, 440

Start Time, 132, 143

Status LED, 109

Status Monitor Console, 407

Status Monitor Console for Linux, 418

Status Monitor Widget for Macintosh, 414

Status of printer supplies, 469

Status Window, 409

Storage, 151, 462

Storage humidity range, 462

Stored Documents, 138, 188, 214

Storing consumables, 470

Storing print media, 297, 307, 470

Straightest lines, 506

Subnet Mask, 188, 201

Substitute Tray, 130, 139, 187, 196, 247

Supported paper sizes, 297

Supported paper types, 298

SUSE, 461

SUSE Linux Enterprise Desktop 10, 100

SUSE Linux Enterprise Desktop 11, 102

Symbol Set, 131, 140, 219, 450

System Settings, 129, 138, 158, 186, 188, 213

System Settings Report, 138, 213

#### Т

TCP/IP. 160

TCP/IP Settings, 153, 160

Telephone, 146

Telephone/Fax, 146

Telnet, 155, 159, 162

Temperature, 462

TIFF File Format, 135, 148, 191, 206

Tiles, 112, 429 Update Address Book, 155, 159, 162 Time Format, 136, 186, 193 Updater, 409 Time Zone, 136, 186, 193 USB, 462 Time Zone Settings, 193 USB Direct Print, 132, 142 Tone/Pulse, 134, 147, 192, 209, 238 USB Direct Print Defaults, 135, 191 Toner cartridge, 35, 471 USB port, 36, 59-60, 131, 140 Tool Box, 185, 409 USB printing, 80 Top cover, 35 USB Services, 132 Top frame, 122 USB Settings, 131 Touch panel, 109 Use Another Tray, 130, 139, 187, 196 Transfer belt unit, 35 Use Manual Address, 188 Trap Notification, 166 User Account, 425 Tray 1 Custom Paper Size - X, 137, 184 User Authentication, 425 Tray 1 Custom Paper Size - Y, 137, 184 User ID Block, 135, 148 Tray 1 Custom Size - X, 189, 199 User Setup Disk Creating Tool, 407 Tray 1 Custom Size - Y, 189, 199 Using Dell Printer Configuration Web Tool, 120 Tray 1 Display Tray Prompt, 137, 184, 189, 199 Tray 1 Paper Size, 137, 184, 189, 199 Tray 1 Paper Type, 137, 184, 189, 199 Verifying IP settings, 73 Tray 2 Custom Paper Size - X, 137, 184 Tray 2 Custom Paper Size - Y, 137, 184 W Tray 2 Custom Size - X, 189, 200 Tray 2 Custom Size - Y, 189, 200 Wall jack connector, 36, 59, 61, 463 Tray 2 Display Tray Prompt, 137, 184, 189, 199 Warranty, 566 Warranty information, 30 Tray 2 Paper Size, 137, 184, 189, 200 Waste toner box, 35, 490 Tray 2 Paper Type, 137, 184, 189, 200 Web Link Customization, 136, 152 Tray Management, 121, 123, 137, 183, 261 Tray Priority, 189, 200 Web services on devices, 315 Weekly Settings, 132, 143 Tray Settings, 189, 198 WEP, 169 Tray1, 35, 516, 522 White document cover, 503 Troubleshooting, 409, 533 White sheet, 503 Typeface, 445 Width guide, 76 Wi-Fi Direct, 153, 170, 228, 317 U WINS, 154, 161 Unacceptable paper, 294 Wired Network UNITED STATES GOVERNMENT IP Filter, 231 RESTRICTED RIGHTS, 25 Protocol, 229

Reset LAN, 231

Wireless Adapter, 50

Wireless adapter socket, 36

Wireless Settings, 153, 168

WPA-Enterprise, 169, 441-442

WPA-PSK, 169

WPS-PBC, 54

WPS-PIN, 54

WSD, 154, 161, 315

WSD Print, 159

## X

XPS printer driver, 81, 84

## Υ

Yellow terminator, 62 YMC Offset, 135